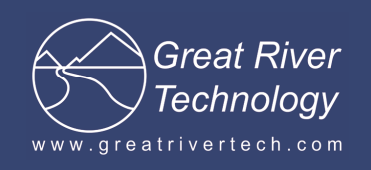

Tech Note 008G

# **Gravity API 5.X to 7.X Upgrade**

January 14, 2013

Upgrading from the Gravity 5.X API (EFCAPI) to the 7.X API requires extra care be taken to make sure that all of the 5.X components are removed. This procedure specifies the steps required to accomplish this upgrade.

## **Windows XP/2000 instructions**

#### **Uninstall the Gravity 5.X Drivers and API**

- 1. Open the Windows **Device Manager**. Under **Other Devices**, right-click on **GRT GRAVITY64 PCI/PMC Card** and select **Uninstall**. When prompted to confirm the uninstall, press the **OK** button. Repeat this for any other GRT cards shown in Other Devices. Close the **Device Manager**.
- 2. Go to **Control Panel**, then **Add or Remove Programs**. Select **EFC Driver API** and press the **Change/Remove** button. When prompted to confirm that you want to remove the **EFC Driver API**, press the **Yes** button.
- 3. Go to the **C:\WINDOWS\System32** folder. Remove the file named **EFCAPI.dll** if it is there. Also remove the file named **PlxAPi.dll** if it is there.
- 4. Go to the **C:\WINDOWS\System32\drivers** folder and remove any files named **Pci9656.sys** or **Pci9054.sys** or **Pci8311** if they are there.
- 5. Delete the **C:\EFCAPI** folder.

#### **Install the Gravity 7.X Drivers and API**

Install the Gravity 7.X drivers and API using the procedure specified in the EFCAPI\_InstallGuide\_Windows – 7X.pdf file on the installation disk.

Upon reboot and when the driver wizard runs, you must use a different INF file to link the card to the driver. Do not select the model that will come up from the old install. Instead click on the "Have Disk" button and browse to c:\EFCAPI\DriverWDM dir and click on the EFCAPI7.INF file.

Make sure the card selected has a V7x at the end.

# (see next page for Windows 7 instructions)

# **Windows 7 instructions**

### **Uninstall the Gravity 5.X Drivers and API**

- 1. Open the Windows **Device Manager**. Under **Other Devices**, right-click on **GRT GRAVITY64 PCI/PMC Card** and select **Uninstall**. When prompted to confirm the uninstall, check the **Delete the driver software for this device** checkbox and press the **OK** button. Repeat this for any other GRT cards shown in Other Devices. Close the **Device Manager**.
- 2. Go to **Control Panel**, then **Programs,** then **Programs and Features**. Right click on **EFC Driver API** and press the **Uninstall/Change** button. When prompted to confirm file deletion, press the **Yes** button. Press **OK** when the uninstall procedure completes.
- 3. Go to the **C:\Windows\System32** folder. Remove the file named **EFCAPI.dll** if it is there. Also remove the file named **PlxAPi.dll** if it is there.
- 4. Go to the **C:\WINDOWS\System32\drivers** folder and remove any files named **Pci9656.sys** or **Pci9054.sys** or **Pci8311** if they are there. .
- 5. Delete the **C:\EFCAPI** folder if it still exists.

### **Install the Gravity 7.X Drivers and API**

- 1. Install the Gravity 7.X drivers and API using the procedure specified in the EFCAPI InstallGuide Windows-7X.pdf file on the installation disk.
- 2. Open the **Device Manager**. Select **Action**, and then select **Scan for hardware changes**. Under **Other Devices**, right-click on **PCI Simple Communications Controller** and select **Update Driver Software**. In the pop-up window prompt, select **Browse my computer for driver software**. In the location box, enter **C:\EFCAPI\DriverWDM**, and then press the **Next** button. If you get a Windows Security pop-up warning, select **Install this driver software anyway**. Make sure the card selected has a V7x at the end.
- 3. When the driver installation completes, press the **Close** button and close the Device manager.